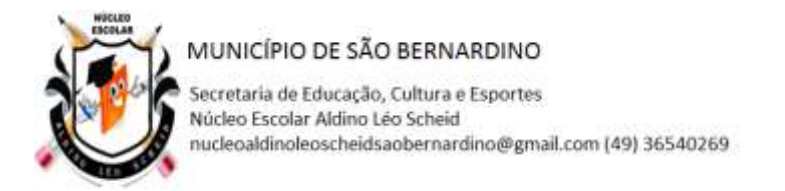

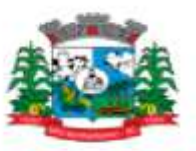

PROFESSORA: SANDRA MACHADO DISCIPLINA: **INFORMÁTICA** ALUNO: \_\_\_\_\_\_\_\_\_\_\_\_\_\_\_\_\_\_\_\_\_\_\_\_\_\_\_\_\_\_\_\_\_\_\_\_\_\_\_\_\_\_\_\_\_\_\_\_\_\_\_\_\_\_ ANO: 4º ANO ENDERECO: DATA: 26 DE OUTUBRO Á 09 DE NOVEMBRO.

# **LEIA ATENTAMENTE, E COLE NO CADERNO O CONTEÚDO.**

As apresentações do PowerPoint funcionam como apresentações de slide. Para transmitir uma mensagem ou uma história, você a divide em slides. Considere cada slide com uma tela em branco para as imagens e palavras que ajudarão a contar sua história.

### Escolha um tema

Ao abrir o PowerPoint, você verá alguns modelos e temas internos. Um tema é um design de slide que contém correspondências de cores, fontes e efeitos especiais como sombras, reflexos, dentre outros recursos.

- 1. Na guia **Arquivos** da Faixa de opções, selecione **Novo**e, em seguida, escolha um tema. PowerPoint exibe uma visualização do tema, com quatro variações de cor para escolher no lado direito.
- 2. Clique em **Criar** ou selecione uma variação de cor e clique em **Criar**.

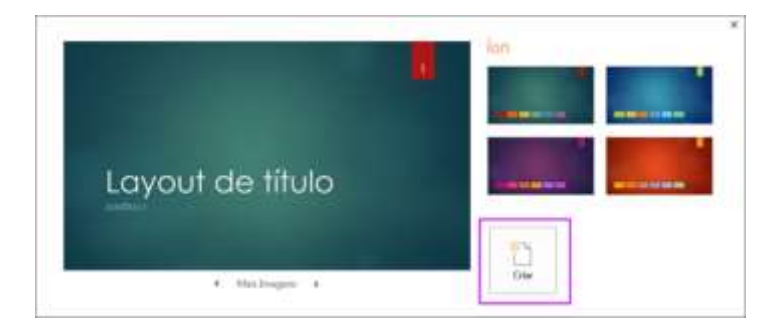

Inserir um novo slide

Na guia **Página Inicial**, clique na metade inferior do **Novo Slide** e escolha um layout de slide.

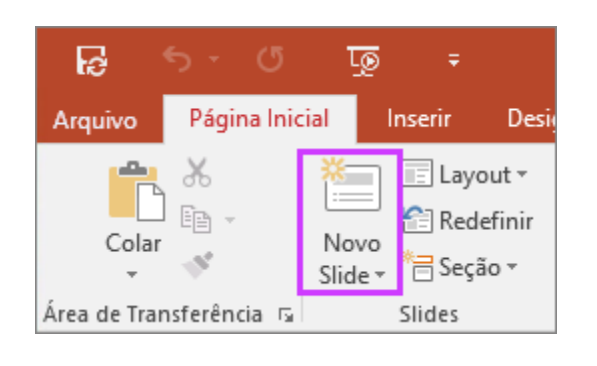

- 1. Salvar a sua apresentação
- 2. Na guia **Arquivo**, escolha **Salvar**.
- 3. Selecionar ou navegar até uma pasta.
- 4. Na caixa **Nome do arquivo**, digite um nome para a apresentação e escolha **Salvar**.

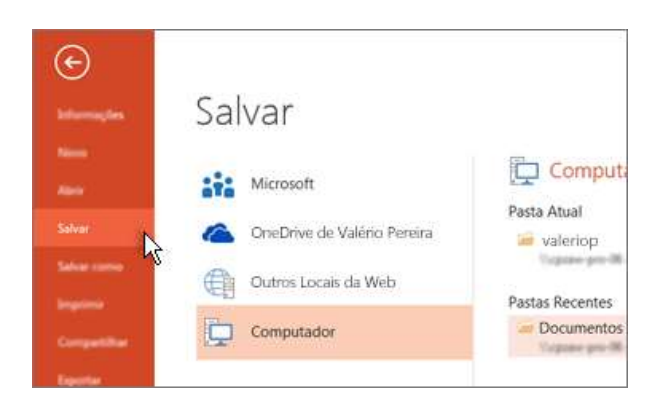

### Adicionar texto

Selecione um espaço reservado para texto e comece a digitar.

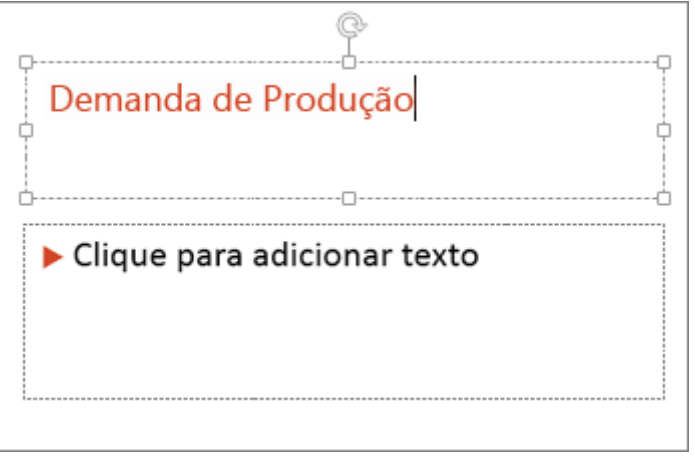

Formatar seu texto

- 1. Selecione o texto.
- 2. Em **Ferramentas de desenho**, escolha **Formatar**.

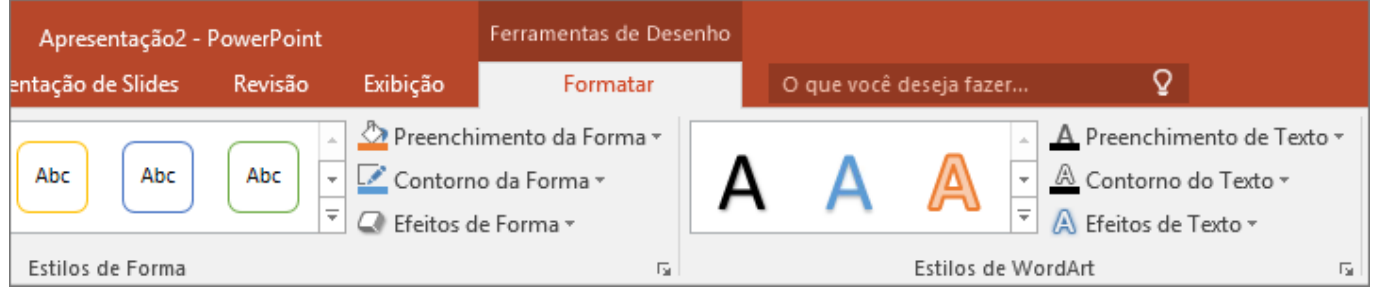

- 3. Siga um destes procedimentos:
- Para alterar a cor de seu texto, escolha **Preenchimento de Texto** e escolha uma cor.
- Para alterar a cor do contorno de seu texto, escolha **Contorno do Texto** e, em seguida, escolha uma cor.
- Para aplicar uma sombra, reflexo, brilho, bisel, rotação 3D, uma transformação, escolha **Efeitos de Texto** e, em seguida, escolha o efeito desejado.

#### Adicionar imagens

Na guia **Inserir**, siga um destes procedimentos:

 Para inserir uma imagem que está salva em sua unidade local ou em um servidor interno, escolha **Imagens**, procure a imagem e escolha **Inserir**.

 Para inserir uma imagem da Web, clique em **Imagens Online** e use a caixa de pesquisa para localizar uma imagem.

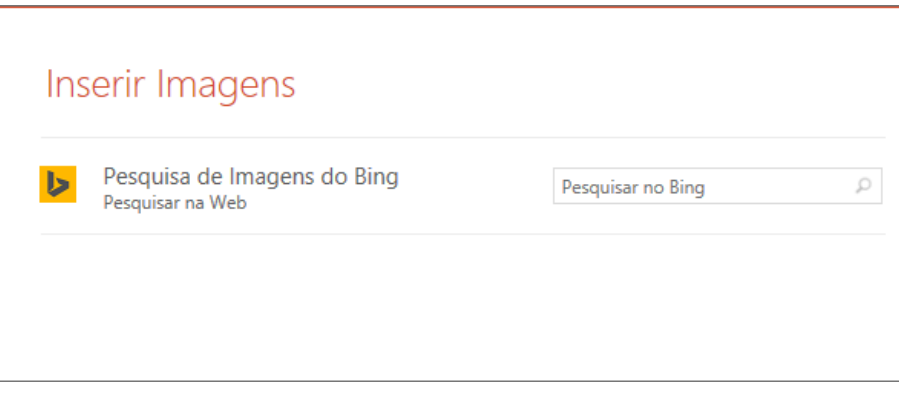

Escolha uma imagem e clique em **Inserir**.

## Adicionar formas

Você pode adicionar formas para ilustrar o slide.

- 1. Na guia **Inserir**, selecione **Formas**e, em seguida, selecione uma forma no menu que aparece.
- 2. Na área do slide, clique e arraste para desenhar a forma.
- 3. Selecione a guia **Formatar** ou **Formato da forma** na faixa de opções. Abra a galeria **Estilos de forma** para adicionar rapidamente uma cor e estilo (incluindo sombreamento) à forma selecionada.

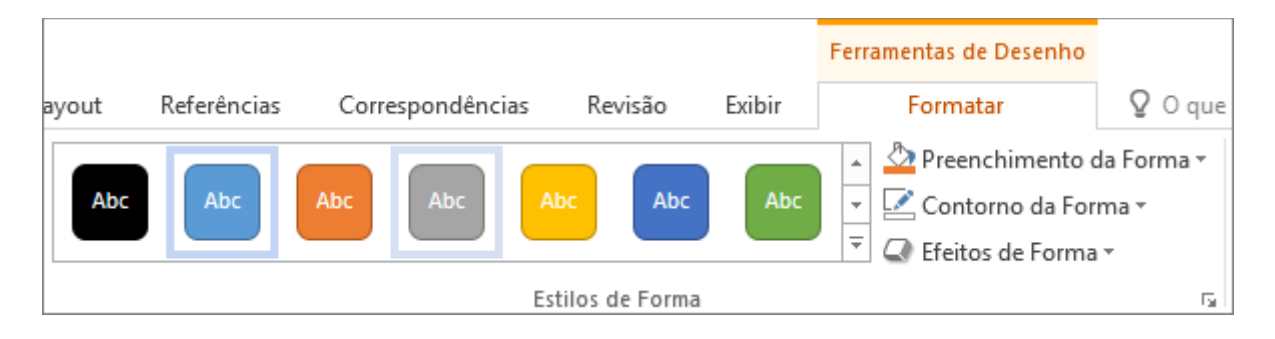

Fazer sua apresentação

Na guia **Apresentação de Slides**, siga um destes procedimentos:

 Para iniciar a apresentação no primeiro slide, no grupo **Iniciar Apresentação de Slides**, clique em **Do Começo**.

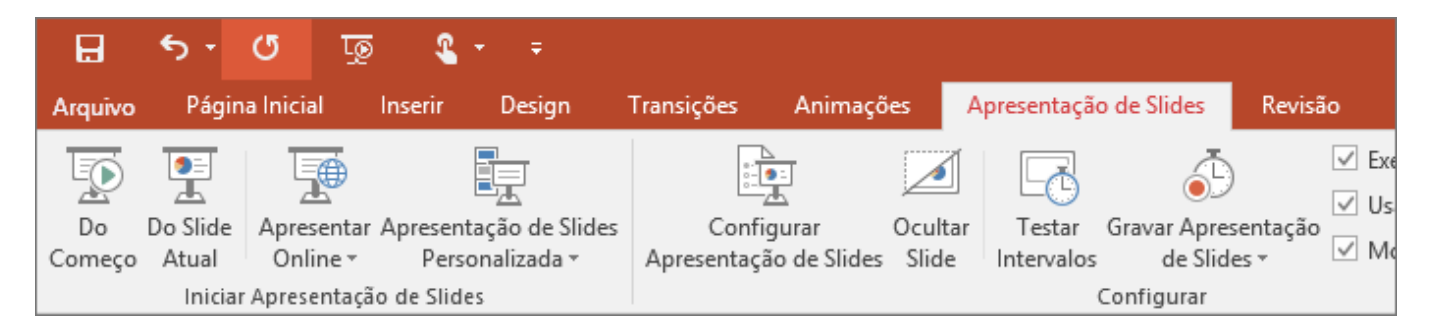

- Se você não estiver no primeiro slide e desejar começar do ponto onde está, clique em **Do Slide Atual**.
- Se você precisar fazer uma apresentação para pessoas que não estão no local onde você está, clique em **Apresentar Online** para configurar uma apresentação pela Web e escolher uma das seguintes opções:

Sair da exibição Apresentação de Slides

Para sair da exibição de Apresentação de Slides a qualquer momento, pressione a tecla **Esc** do teclado.